# 浪潮存储平台

Manila 主机插件用户手册

- 文档版 本 2.0
- 发布日 期 2022-03-25
- 适用版 本 V1.1.5

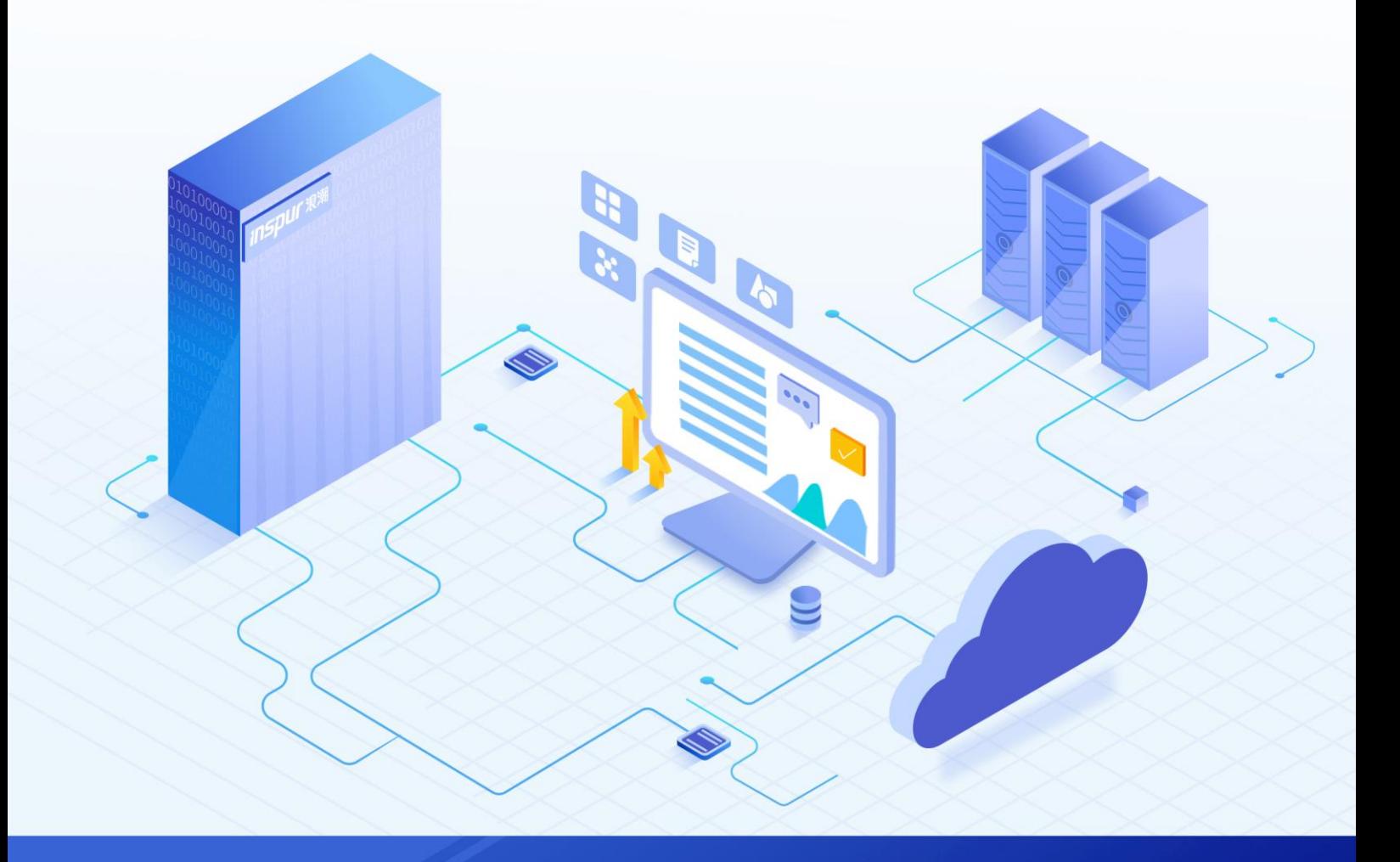

#### 尊敬的用户:

衷心感谢您选用浪潮存储!浪潮存储秉承"云存智用 运筹新数据"的新存储之道,致力于为您提供符合新数 据时代需求的存储产品和解决方案。

本手册用于帮助您更详细地了解和便捷地使用本存储,涉及的截图仅为示例,最终界面请以实际设备显示的 界面为准。

由于产品版本升级或其他原因,本手册内容会不定期进行更新,如有变动恕不另行通知。除非另有约定,本 手册仅作为使用指导,本手册中的所有陈述、信息和建议不构成任何明示或暗示的担保。

浪潮拥有本手册的版权,保留随时修改本手册的权利。未经浪潮许可,任何单位和个人不得以任何形式复制 本手册的内容。

如果您对本手册有任何疑问或建议,请向浪潮电子信息产业股份有限公司垂询。

技术服务电话: 4008600011 地 址: 中国济南市浪潮路 1036 号 浪潮电子信息产业股份有限公司 邮 编: 250101

## 使用声明

<span id="page-2-0"></span>在您正式使用本存储之前,请先阅读以下声明。只有您阅读并且同意以下声明后,方可正式开始使用本存储。 如果您对以下声明有任何疑问,请和您的供货商联系或直接与我们联系。如您在开始使用本系统前未就以下 声明向我们提出疑问,则默认您已经同意了以下声明。

- 1. 请不要自行拆卸本存储的机箱及机箱内任何硬件设备。在本存储出现任何硬件故障或您希望对硬件进行 任何升级时,请您将机器的详细硬件配置反映给我们的客户服务中心。
- 2. 请不要将本存储的设备与任何其他型号的相应设备混用。本存储的内存、CPU、CPU 散热片、风扇、硬 盘托架、硬盘等都是特殊规格的。
- 3. 在使用本存储时遇到任何软件问题,请您首先和相应软件的提供商联系。由提供商和我们联系,以方便 我们共同沟通和解决您遇到的问题。对于数据库、网络管理软件或其他网络产品的安装、运行问题,我 们尤其希望您能够这样处理。
- 4. 上架安装本存储前,请先仔细阅读相关产品手册中的快速安装指南。我们致力于产品功能和性能的持续 提升,部分功能及操作与手册描述可能会有所差异,但不会影响使用。如果您有任何疑难问题,请与我 们的客户服务中心联系。
- 5. 我们特别提醒您:在使用过程中,注意对您的数据进行必要的备份。
- 6. 本存储为 A 级产品, 在生活环境中可能会造成无线电干扰, 需要您对其干扰采取切实可行的措施。
- 7. 请仔细阅读并遵守本手册的安全声明和安全细则。
- 8. 本手册中涉及的各软、硬件产品的标识、名称版权归产品的相应公司拥有。

以上声明中, "我们"指代浪潮电子信息产业股份有限公司;浪潮电子信息产业股份有限公司拥有对以上声 明的最终解释权。

# 安全声明

<span id="page-3-0"></span>我们非常重视数据安全和隐私,且一如既往地严密关注产品和解决方案的安全性,为您提供更满意的服务。 在您正式使用本存储之前,请先阅读以下安全声明。

- 1. 为了保护您的数据隐私,在调整存储产品用途或淘汰存储设备时,请您将存储软件恢复固件出厂设置、 删除信息、清除日志。同时,建议采用第三方安全擦除工具对存储软件所在的系统盘进行全面安全擦除。
- 2. 您购买的存储产品业务运营或故障定位的过程中可能会获取或使用用户的某些个人数据(如告警邮件接 收地址、IP 地址)。因此,您有义务根据所适用国家或地区的法律法规制定必要的用户隐私政策,并采 取足够的措施以确保用户的个人数据受到充分的保护。
- 3. 如需获取本存储开源软件声明,请直接联系我们的客户服务人员。
- 4. 本存储的某些安全特性需要您自行配置,如认证、传输加密、存储数据加密等,这些配置操作可能会对 存储的性能和使用方便性造成一定影响。您可以根据应用环境,权衡是否进行安全特性配置。
- 5. 本存储自带了部分用于生产、装备、返厂检测维修的接口、命令及定位故障的高级命令,如使用不当, 可能会导致设备异常或者业务中断,不建议您自行使用。如需使用,请联系我们的客户服务人员。
- 6. 我们已全面建立产品安全漏洞应急和处理机制,确保第一时间处理产品安全问题。若您在存储产品使用 过程中发现任何安全问题,或者寻求有关产品安全漏洞的必要支持,请直接联系我们的客户服务人员。

以上声明中,"我们"指代浪潮电子信息产业股份有限公司;浪潮电子信息产业股份有限公司拥有对以上声 明的最终解释权。

## 安全细则

<span id="page-4-0"></span>在使用本存储时,若操作不当,可能会危及您的人身安全。为避免发生意外,在正式使用本存储之前,请务 必认真阅读以下安全细则,严格按照要求进行操作。

- 1. 本存储中的电源设备可能会产生高电压和危险电能,从而导致人身伤害。请勿自行卸下主机盖以拆装、 更换系统内部的任何组件。除非另外得到我们的通知,否则只有经过我们培训的维修技术人员才有权拆 开主机盖及拆装、更换内部组件。
- 2. 请将设备连接到适当的电源,仅可使用额定输入标签上指明的外部电源为设备供电。为保护您的设备免 受电压瞬间升高或降低所导致的损坏,请使用相关的稳压设备或不间断电源设备。
- 3. 如果必须使用延长线缆,请使用配有正确接地插头的三芯线缆,并查看延长线缆的额定值,确保插入延 长线缆的所有产品的额定电流总和不超过延长线缆额定电流限制的百分之八十。
- 4. 请务必使用随机配备的供电组件,如电源线、电源插座(如果随机配备)等。为了本存储及使用者的安 全,切勿随意更换电源线缆或插头。
- 5. 为防止因系统漏电而造成电击危险,请务必将本存储和外围设备的电源电缆插入已正确接地的电源插座。 在未安装接地导线及不确定是否已有适当接地保护的情况下,请勿操作和使用本存储,并及时与电工联 系。
- 6. 切勿将任何物体塞入本存储的开孔处,否则,可能会导致内部组件短路而引起火灾或电击。
- 7. 请将本存储置于远离散热片和有热源的地方,切勿堵塞通风孔。
- 8. 切勿在高潮湿、高灰尘的环境中使用本存储,切勿让食物或液体散落在系统内部或其它组件上。
- 9. 使用错误型号的电池会有爆炸的危险,需要更换电池时,请先向制造商咨询并使用与制造商推荐型号相 同或相近的电池。切勿拆开、挤压、刺戳电池或使其外部接点短路。不要将其丢入火中或水中,也不要 暴露在温度超过 60 摄氏度的环境中。请勿尝试打开或维修电池,务必合理处置用完的电池,不要将用 完的电池及可能包含电池的电路板及其它组件与其它废品放在一起。有关电池回收政策请与当地废品回 收处理机构联系。
- 10. 由于 3U、4U 和 5U 设备过重,建议使用本公司官方选配导轨上架。如果您使用自备导轨,请联系本公司 客服,确保设备可以正常上架。在您使用自备导轨上架本设备前,请确认该导轨承载重量大于 150kg, 否则,请务必使用本公司官方选配的导轨。若使用非本公司官方选配的导轨上架本设备,可能导致自备 导轨的承载重量小于设备重量,造成设备上架失效等风险,对此,本公司将不承担任何责任或义务。

以上内容中, "我们"指代浪潮电子信息产业股份有限公司;浪潮电子信息产业股份有限公司拥有对以上内 容的最终解释权。

# 版本控制

#### <span id="page-5-0"></span>文档版本 2.0(2022-03-25)

第四次正式发布。

- 更新"1.2 约束与限制":
	- 新增 NFS 和 CIFS 共享相关约束与限制说明。
	- 新增配置 NAS 业务 IP 的说明。
	- 更新共享数量限制说明。
	- 更新 OpenStack 平台兼容性,新增 t/u/v 三个版本。
	- 补充适用产品 AS5600G5&AS5800G5&HF6000G5。
	- 更新 ICOS 的版本。
- 更新"2 安装部署与升级"
	- 因取消光盘,修改安装包获取方式。
	- 更新"2.2 安装/升级 Manila 驱动"的步骤 2~4,增加加密工具相关内容。
- 更新"3 功能配置与管理":
	- 更新"3.6 配置选项说明",新增文件系统和加密相关参数和说明,删除 instorage\_nas\_api\_version、 instorage\_file\_system\_number\_limit。
	- 新增"3.7 配置示例"。
- 更新 "5 对接浪潮 ICOS":
	- 更新"5.1 安装 Manila 驱动", 新增步骤 3 RSA 加密库相关内容。
	- 更新"5.3 重启相关服务",更新停止容器和启动容器的命令。
- 优化文档。

#### 文档版本 1.2(2021-03-05)

第三次正式发布。

- 统一更换文档模板。
- 新增适用产品 AS6800G5&AS18000G5-I&HF18000G5-I&HF8000G5。
- 更新"7.2 缩略语"。

#### 文档版本 1.1(2020-09-28)

第二次正式发布。

#### **INSPUC 浪潮**

- 更新欢迎页、使用声明、安全细节,新增安全声明。
- 更新"1.2 约束与限制"章节, 补充创建共享数量限制。
- 更新"3.6 配置选项"章节,补充参数配置说明。

文档版本 1.0(2020-08-03)

第一次正式发布。

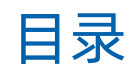

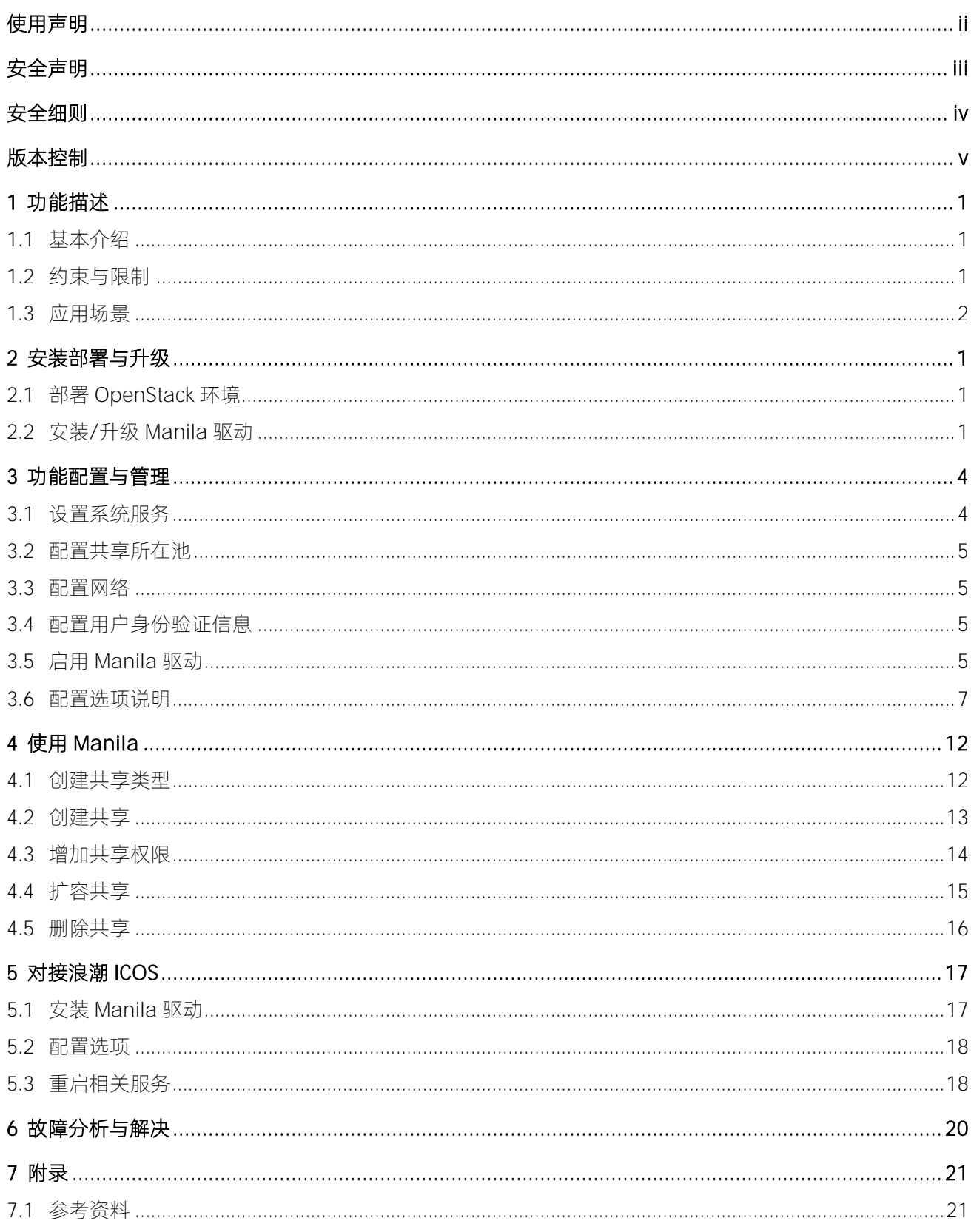

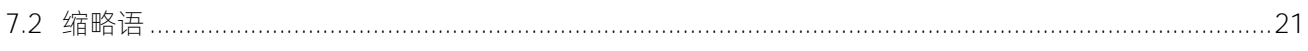

# <span id="page-9-0"></span>**1** 功能描述

## <span id="page-9-1"></span>1.1基本介绍

本存储提供的 Manila 插件(驱动)是 OpenStack 系统中 Manila 服务的驱动程序,可以通过 Manila 服务管 理存储。Manila 项目全称是 File Share Service(文件共享即服务), 是 OpenStack 系统中的一个组件, 用 来提供云上的文件共享服务,支持 CIFS 和 NFS 协议及其他协议。Manila 用于为 OpenStack 环境中的虚拟机 提供文件共享服务,通过调用底层的驱动,使本存储的文件共享服务接入到 OpenStack 中。Manila 配合 Neutron 服务,配置网络使虚拟机可以访问到存储的文件共享服务。

通过配置 Manila 驱动, Manila 服务可以使用本存储提供文件共享服务, 使 OpenStack 环境中的虚拟机可以 使用本存储的 NFS 和 CIFS 共享服务。同时在本存储上管理共享、共享容量和共享权限,详细说明如表 [1-1](#page-9-3) 所 示。

#### <span id="page-9-3"></span>表 1-1 Manila 插件的功能

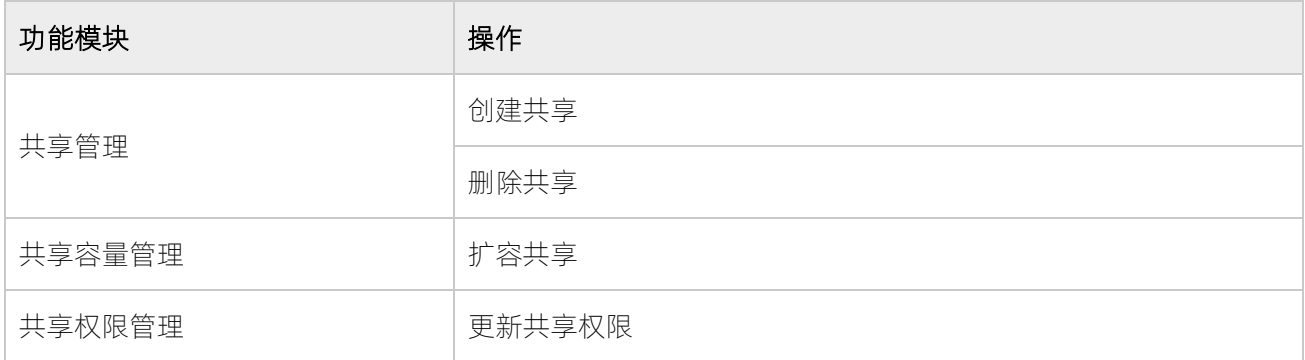

## <span id="page-9-2"></span>1.2约束与限制

本存储的 Manila 插件会跟随 OpenStack 版本发布,但并没有集成在所有的 OpenStack 发布版本中。使用的 OpenStack 发布版本中未包含 Manila 驱动或包含的驱动版本较低时, 需要使用安装包手动安装或升级, 确 保 Manila 驱动始终为最新版。

- 兼容 OpenStack 平台的 M~V 版本。
- 适用云产品类型:浪潮 ICOS 5.8.1 及以上版本。
- 初次部署和后续升级,建议使用最新版的 Manila 驱动与存储对接。
- OpenStack 创建的最大共享数与存储支持的最大文件系统数保持一致。
- 使用 Manila 驱动与存储对接之前, 确保存储上已经配置了 NAS 业务 IP。
- 通过 Manila 创建 NFS 共享后, 需通过 Manila 为该 NFS 共享设置访问权限后, 才能在存储端看到创建 的共享。
- **●** 在存储上创建 CIFS 用户后, 才能为 CIFS 共享设置访问权限。

#### 适用存储产品

Manila 插件适用的存储产品如表 [1-2](#page-10-1) 所示。

#### <span id="page-10-1"></span>表 1-2 适用存储产品

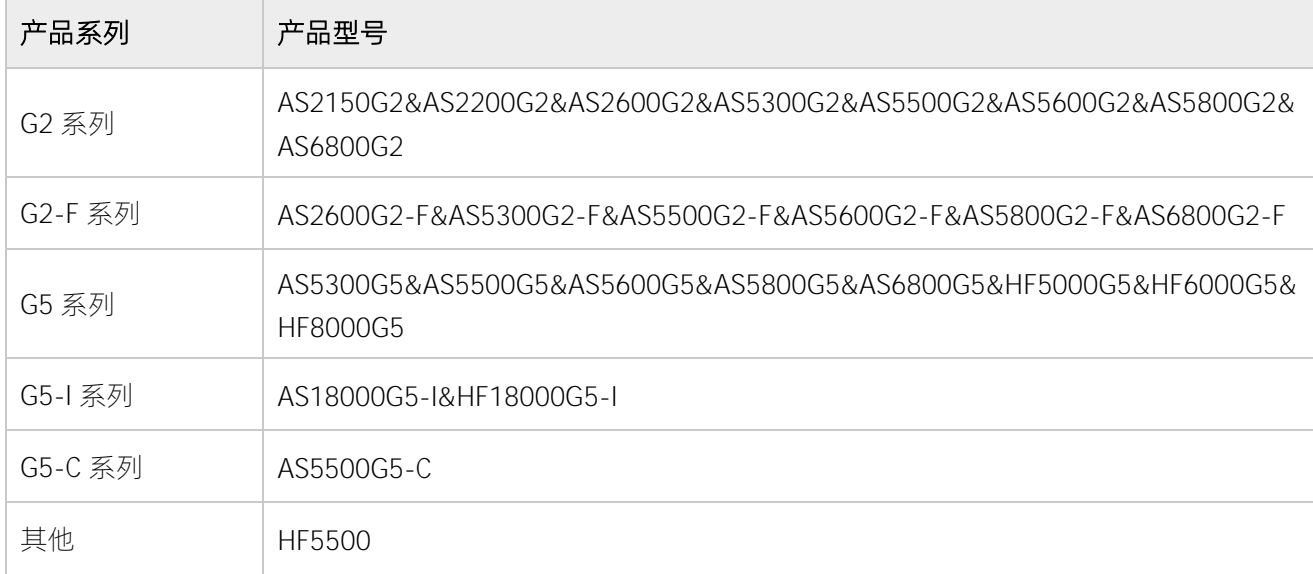

## <span id="page-10-0"></span>1.3应用场景

Manila 插件的应用拓扑图如图 [1-1](#page-11-0) 所示。

#### <span id="page-11-0"></span>图 1-1 Manila 插件应用拓扑图

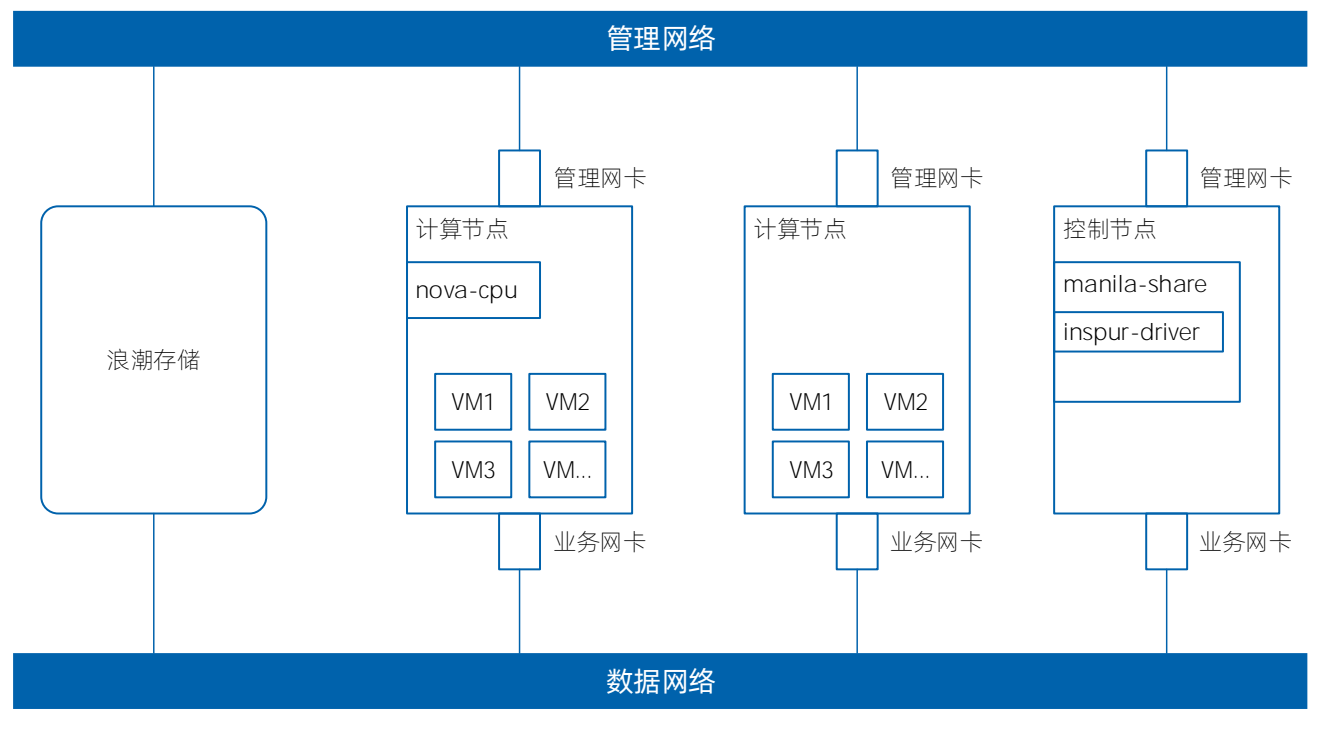

# <span id="page-12-0"></span>**2** 安装部署与升级

安装 Manila 驱动前,需先部署 OpenStack 环境。部署的 OpenStack 版本中未包含本存储的 Manila 驱动或 包含的驱动版本较低时,需要在官网获取安装包进行手动安装或升级。

<span id="page-12-1"></span>Manila 驱动程序位于 Manila 服务模块的代码目录中,具体路径为 manila/share/drivers/inspur/instorage。

## 2.1部署 OpenStack 环境

OpenStack 是一个开源的云计算管理平台,OpenStack 集群搭建过程、使用方法请参考官方网站 https://docs.openstack.org。

由于 OpenStack 是一个开源系统,各个厂商可以根据 OpenStack 社区版本对其进行优化并发布自己的版本。 不同厂商版本的使用,请参考各厂商提供的使用手册及相关文档。

## <span id="page-12-2"></span>2.2安装/升级 Manila 驱动

手动安装/升级 Manila 驱动的操作如下:

1. 检查 Manila 服务中是否包含 Manila 驱动。

在 Manila 服务安装目录中检查是否存在 manila/share/drivers/inspur/instorage 目录。

- 如果不存在,按照以下操作进行安装。
- 如果存在,说明 Manila 服务已经包含了 Manila 驱动,建议升级至最新版。
- 2. 打开 Manila 驱动安装包, 安装包中包含的目录和文件如下所示:

[root@zbyenv inspur\_ManilaDriver\_V1.1.5.Build20210910]# tree

├── encrypt\_tool

- │ ├── cipher.py
- │ ├── rsa\_private
- │ └── rsa\_public.pub

├── manila

│ ├── opts.py - share │ └── drivers │ └── inspur  $\leftarrow$  init .py │ └── instorage │ ├── cli\_helper.py  $\rightharpoonup$  \_init\_\_.py │ ├── instorage.py │ └── utils.py - mkpackage.sh

6 directories, 10 files

3. 生成对应 OpenStack 版本的驱动包。

进入驱动安装包目录,根据所部署 OpenStack 版本执行 mkpackage.sh 命令, 生成对应版本的驱动包。 新生成的驱动包与 mkpackage.sh 同级,目录名为 InStorage\_XXX\_manila。

mkpackage.sh 工具通过-t 参数来指定 OpenStack 版本,参数值为 OpenStack 版本的代码首字母,当 前支持的版本包括 m/n/o/p/q/r/s/t/u/v 等。以 Ocata 版本为例,命令如下:

[root@zbyenv inspur\_ManilaDriver\_V1.1.5.Build20210910]# sh mkpackage.sh -t O Generate Package for OpenStack version OCATA [root@zbyenv inspur\_ManilaDriver\_V1.1.5.Build20210910]# ls encrypt\_tool InStorage\_OCATA\_manila manila mkpackage.sh

4. 进入生成的 InStorage \_XXX\_manila 目录, 查看对应版本的驱动文件, 其中 opts.py 文件从 OpenStack Mitaka 版本开始存在。示例如下:

[root@zbyenv inspur\_ManilaDriver\_V1.1.5.Build20210910]# cd InStorage\_OCATA\_manila/ [root@zbyenv InStorage\_OCATA\_manila]# tree

. ├── inspur  $\leftarrow$  \_init\_\_.py │ └── instorage │ ├── cli\_helper.py

 $\leftarrow$  \_init\_\_.py │ ├── instorage.py │ └── utils.py └── opts.py

2 directories, 6 files

- 5. 将该驱动包中的 inspur 目录拷贝到 Manila 服务安装目录下的 manila/share/drivers 目录。如果 manila/share/drivers/inspur 目录已经存在,则将 inspur/instorage 目录拷贝到 Manila 服务安装目录 下的 manila/share/drivers/inspur 目录下。
- 6. 参照图 [2-1](#page-14-0) 将 opts.py 文件中与 instorage 相关的如下两行代码同步到 Manila 服务安装目录下的 manila/opts.py 文件的对应位置(如果已经存在则不用同步)。

import manila.share.drivers.inspur.instorage.instorage

manila.share.drivers.inspur.instorage.instorage.instorage\_opts,

<span id="page-14-0"></span>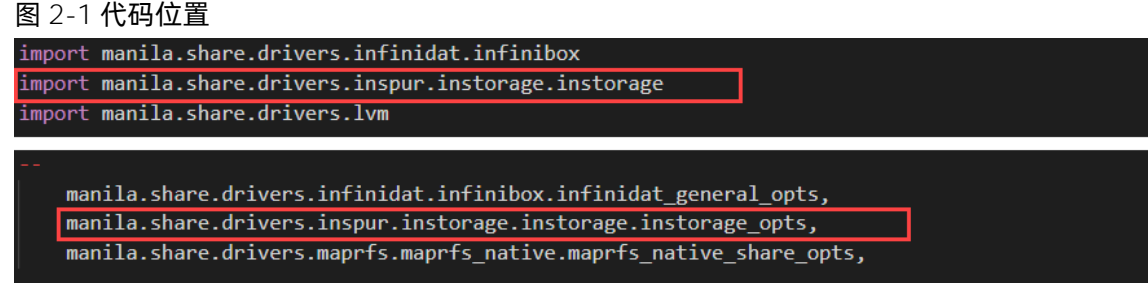

7. 至此,浪潮 Manila 驱动安装完毕,后续可参考"[3](#page-15-0) [功能配置与管理"](#page-15-0)配置驱动并重启相关服务。

# <span id="page-15-0"></span>**3** 功能配置与管理

为了在 Manila 服务中使用本存储,首先需要配置 manila-share 服务,增加本存储相关配置。

本存储的 Manila 驱动只处理共享、共享权限等层次的管理任务,并不会对存储本身进行初始化。因此,在 OpenStack 配置使用存储之前,需要完成对存储系统的初始化工作。

## <span id="page-15-1"></span>3.1设置系统服务

Manila 驱动支持 CIFS、NFS 两种文件共享协议。建立 NAS 集群后, 在"NAS > NAS 配置 > 服务配置"页面 中开启 NFS 和 CIFS 服务,详细说明请参考《智能 NAS 功能手册》。

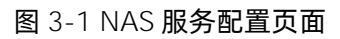

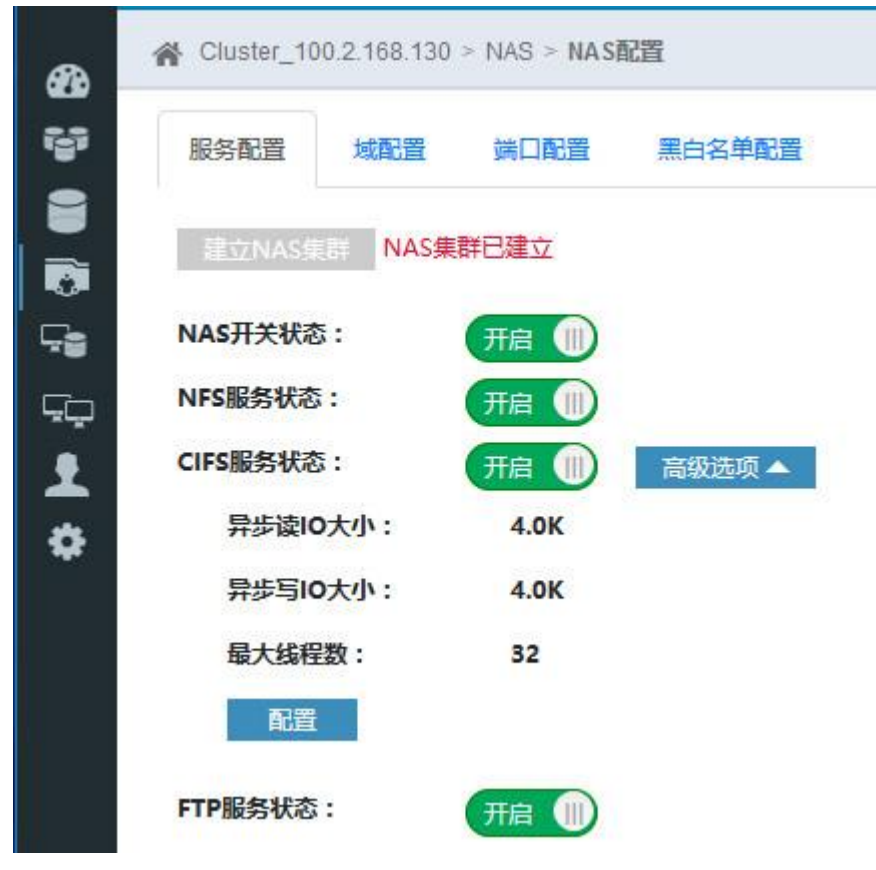

### <span id="page-16-0"></span>3.2配置共享所在池

在 Manila 驱动中配置存储池前,需先在存储系统中创建存储池并添加存储器,相关说明请参考《基本功能配 置手册》。Manila 驱动可以在多个存储池中创建共享,配置存储池的方法为:

<span id="page-16-1"></span>在 manila.conf 文件的 instorage\_nas\_pool 后配置存储池名称。

## 3.3配置网络

Manila 驱动需要访问本存储的管理接口, 使用 SSH 的方式进行通信。因此, 需要配置本存储系统的 IP, 配置 方式如下:

在/etc/manila/manila.conf 文件中配置 instorage\_nas\_ip。

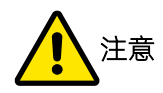

确保运行 manila-share 服务的 Manila 节点具有到存储系统管理接口的 SSH 访问权限,以便 manila 驱动 可以与存储进行交互,执行相关管理命令。

## <span id="page-16-2"></span>3.4配置用户身份验证信息

要使 Manila 驱动能够与本存储进行通信,需要给 Manila 驱动提供一个管理员账户。建议通过管理员创建单 独的管理驱动程序的账户,并且确保账户属于管理员角色。

Manila 驱动通过口令认证方式与存储进行通信,需要在/etc/manila/manila.conf 文件中配置用户名 (instorage\_nas\_login)和密码(instorage\_nas\_password)。

## <span id="page-16-3"></span>3.5启用 Manila 驱动

#### 配置后端存储

在 Manila 服务配置文件/etc/manila/manila.conf 中进行后端存储的相关配置,增加本存储作为后端存储, 各参数的详细说明请参考"[3.6](#page-18-0) [配置选项说明"](#page-18-0)。

[InStorage]

#This driver does not handle the share network,

#which is the duty of administrator to provide an available network from

#### inspur浪潮

# NAS to virtal server. driver\_handles\_share\_servers = False share\_backend\_name = InStorage share\_driver = manila.share.drivers.inspur.instorage.instorage.InStorageShareDriver #The address to access the system instorage\_nas\_ip =  $10.0.0.1$ #The login to access the system instorage\_nas\_login = USERNAME #The password to access the system instorage\_nas\_password = PASSW0RD # The storage pool instorage\_nas\_pool = Pool0

#### 启用后端存储

完成后端存储配置后,在[DEFAULT]配置的 enabled\_share\_backends 参数中指定需要启用的后端存储,参 数值为后端存储的名称(支持多个),多个存储名称之间用逗号","分隔。

```
[DEFAULT]
…
enabled_share_backends = InStorage
…
```
#### 重启 manila-share 服务

修改/etc/manila/manila.conf 文件中的配置参数后,根据 OpenStack 的具体使用方式重启 manila-share 服 务。

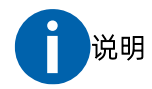

不同版本的 OpenStack 和部署平台, 重启服务的方式有所差异, 如 systemctl、service 等方式。另外, 服 务对应的名称也会存在一定的差异,具体请咨询 OpenStack 提供商。

## <span id="page-18-0"></span>3.6配置选项说明

#### 表 3-1 Manila 驱动配置信息

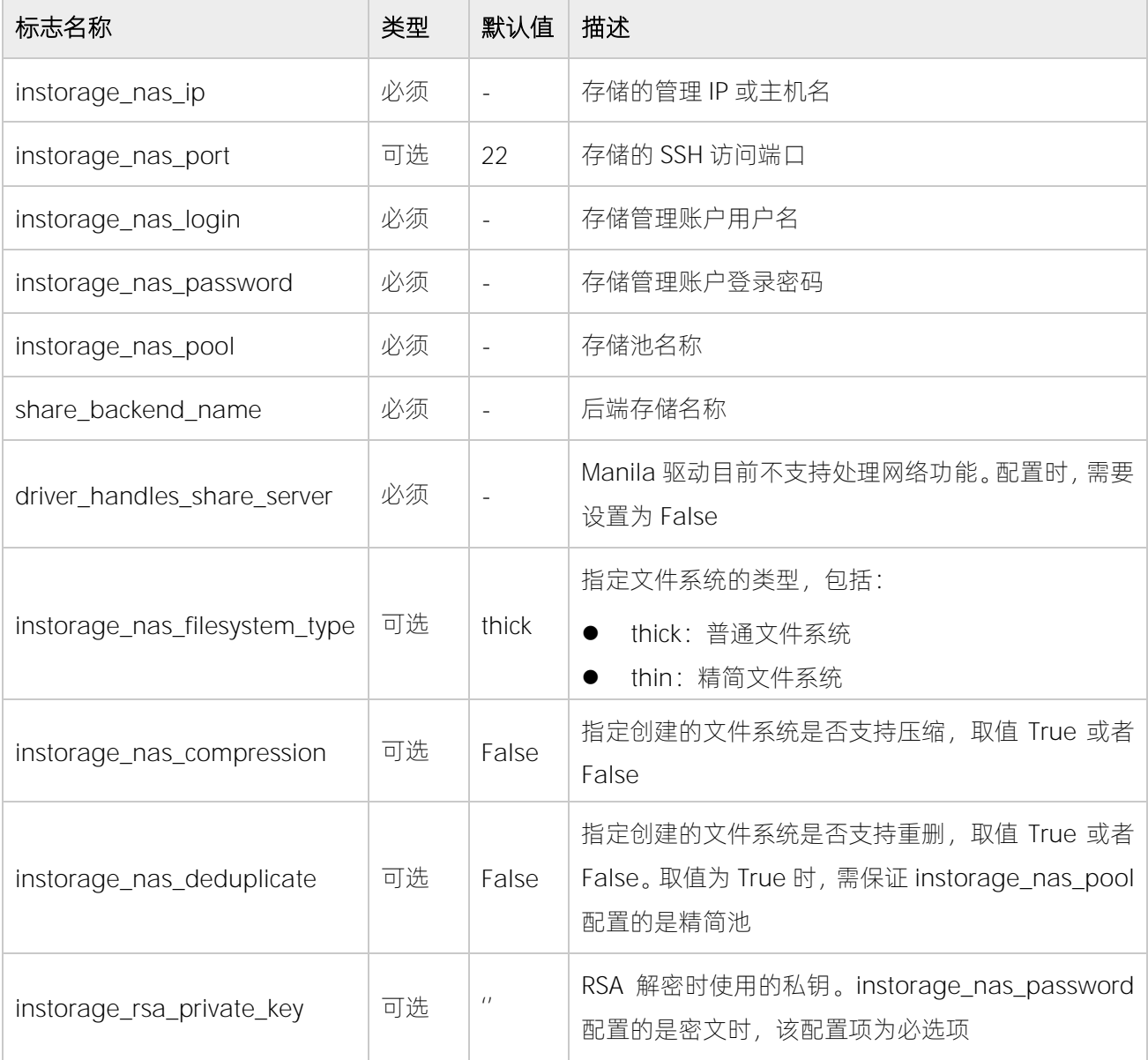

为了安全起见, Manila 驱动提供了 RSA 加密工具 (位于驱动包的 encrypt\_tool 目录), 支持对密码进行 RSA 加密。完成 RSA 加密后,再将密文配置到 cinder.conf 配置文件中。具体加密命令如下:

python cipher.py rsa\_public.pub {password}

## 3.7配置示例

根据需求,在 manila 配置文件中配置后端存储的相关参数,支持创建不同类型的文件系统。

#### 3.7.1 普通池中创建普通文件系统

[INSTORAGE1] driver\_handles\_share\_servers = False share\_driver = manila.share.drivers.inspur.instorage.instorage.InStorageShareDriver instorage\_nas\_ip = 100.2.162.52 instorage\_nas\_login = superuser instorage\_nas\_password = Passw0rd. #Pool0 为普通池 instorage\_nas\_pool = Pool0 share\_backend\_name = INSTORAGE1

### 3.7.2 普通池中创建精简文件系统

[INSTORAGE2] driver\_handles\_share\_servers = False share\_driver = manila.share.drivers.inspur.instorage.instorage.InStorageShareDriver instorage\_nas\_ip = 100.2.162.52 instorage\_nas\_login = superuser instorage\_nas\_password = Passw0rd. #Pool0 为普通池 instorage\_nas\_pool = Pool0 share\_backend\_name = INSTORAGE2 #指定文件系统类型为精简类型 instorage\_nas\_filesystem\_type = thin

## 3.7.3 普通池中创建压缩文件系统

[INSTORAGE3] driver\_handles\_share\_servers = False share\_driver = manila.share.drivers.inspur.instorage.instorage.lnStorageShareDriver instorage\_nas\_ip = 100.2.162.52 instorage\_nas\_login = superuser instorage\_nas\_password = Passw0rd.

#### inspur 浪潮

#Pool0 为普通池

instorage\_nas\_pool = Pool0

share\_backend\_name = INSTORAGE3

#指定文件系统类型为压缩类型

instorage\_nas\_compression = True

## 3.7.4 精简池中创建精简文件系统

[INSTORAGE4] driver\_handles\_share\_servers = False share\_driver = manila.share.drivers.inspur.instorage.instorage.lnStorageShareDriver instorage\_nas\_ip = 100.2.162.52 instorage\_nas\_login = superuser instorage\_nas\_password = Passw0rd. #Pool4 为精简池 instorage\_nas\_pool = Pool4 share\_backend\_name = INSTORAGE4

## 3.7.5 精简池中创建压缩文件系统

[INSTORAGE5] driver\_handles\_share\_servers = False share\_driver = manila.share.drivers.inspur.instorage.instorage.InStorageShareDriver instorage\_nas\_ip = 100.2.162.52 instorage\_nas\_login = superuser instorage\_nas\_password = Passw0rd. #Pool4 为精简池 instorage\_nas\_pool = Pool4 share\_backend\_name = INSTORAGE5 #指定文件系统类型为压缩类型 instorage\_nas\_compression = True

#### 3.7.6 精简池中创建重删文件系统

[INSTORAGE6] driver\_handles\_share\_servers = False share\_driver = manila.share.drivers.inspur.instorage.instorage.InStorageShareDriver instorage\_nas\_ip = 100.2.162.52 instorage\_nas\_login = superuser instorage\_nas\_password = Passw0rd. #Pool4 为精简池 instorage\_nas\_pool = Pool4 share\_backend\_name = INSTORAGE6 #指定文件系统类型为重删类型 instorage\_nas\_deduplicate=True

#### 3.7.7 精简池中创建压缩重删文件系统

[INSTORAGE7] driver\_handles\_share\_servers = False share\_driver = manila.share.drivers.inspur.instorage.instorage.lnStorageShareDriver instorage\_nas\_ip = 100.2.162.52 instorage\_nas\_login = superuser instorage\_nas\_password = Passw0rd. #Pool4 为精简池 instorage\_nas\_pool = Pool4 share\_backend\_name = INSTORAGE7 #指定文件系统类型为重删类型 instorage\_nas\_deduplicate=True #指定文件系统类型为压缩类型 instorage\_nas\_compression = True

### 3.7.8 配置对接多套存储

[Storage1] driver\_handles\_share\_servers = False

#### **INSDUC 浪潮**

share\_driver = manila.share.drivers.inspur.instorage.instorage.InStorageShareDriver instorage\_nas\_ip = 100.2.162.51 instorage\_nas\_login = superuser instorage\_nas\_password = Passw0rd. instorage\_nas\_pool = Pool0 share\_backend\_name = storage1 [Storage2] driver\_handles\_share\_servers = False

share\_driver = manila.share.drivers.inspur.instorage.instorage.InStorageShareDriver instorage\_nas\_ip = 100.2.162.52

instorage\_nas\_login = superuser

instorage\_nas\_password = Passw0rd.

instorage\_nas\_pool = Pool0

share\_backend\_name = storage2

# <span id="page-23-0"></span>**4** 使用 Manila

使用 Manila 时,首先需要创建共享类型,然后通过指定共享类型创建对应的共享。共享类型指定了创建共享 时使用的后端存储。

## <span id="page-23-1"></span>4.1创建共享类型

不同版本 OpenStack 的配置方式会有所差异,可参考以下操作创建共享类型。

- 1. 在 "Admin > Share > Share Types" 页面中, 单击 "Create Share Type" 。
- 2. 在打开的"Create Share Type"对话框中设置相关参数,如图 [4-1](#page-24-1) 所示。
	- 名称:输入共享类型名称。
	- Driver handles share servers: 设置为 False。
	- Extra specs:配置后端存储相关参数。

#### 表 4-1 后端存储参数配置说明

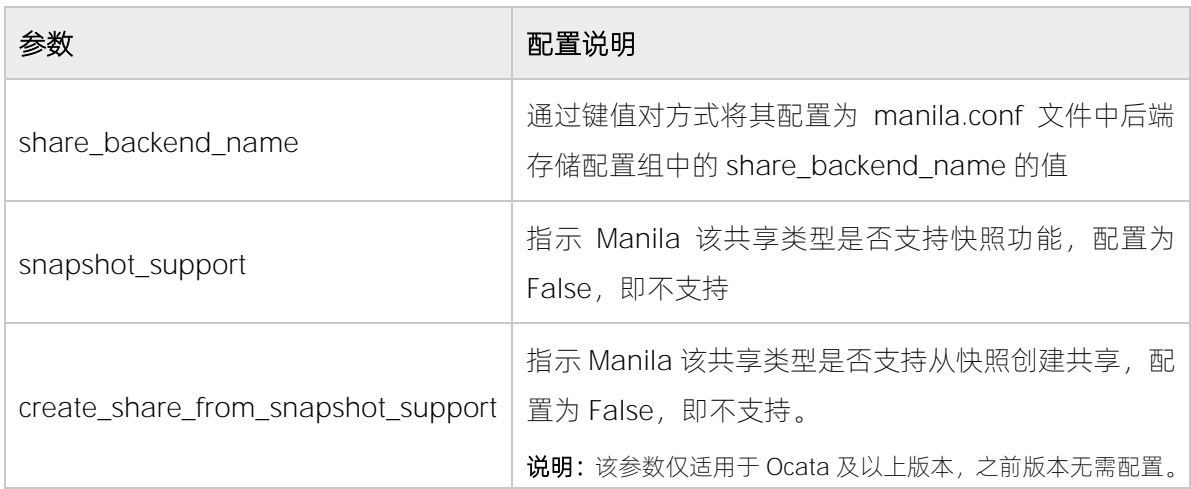

#### <span id="page-24-1"></span>图 4-1 创建共享类型对话框

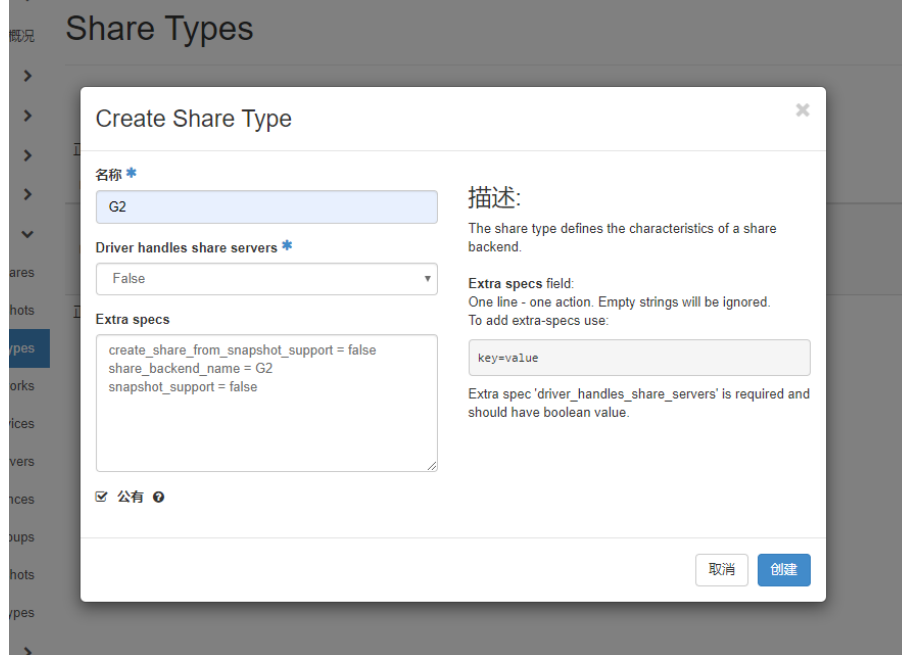

<span id="page-24-0"></span>3. 设置完成后,单击"创建"创建共享类型。

## 4.2创建共享

创建共享类型后,参考以下操作创建共享。

- 1. 在"Project > Share > Shares"页面中,单击"Create Share"。
- 2. 在打开的"Create Share"对话框中,设置相应的参数并选择共享类型。

#### 图 4-2 创建共享对话框

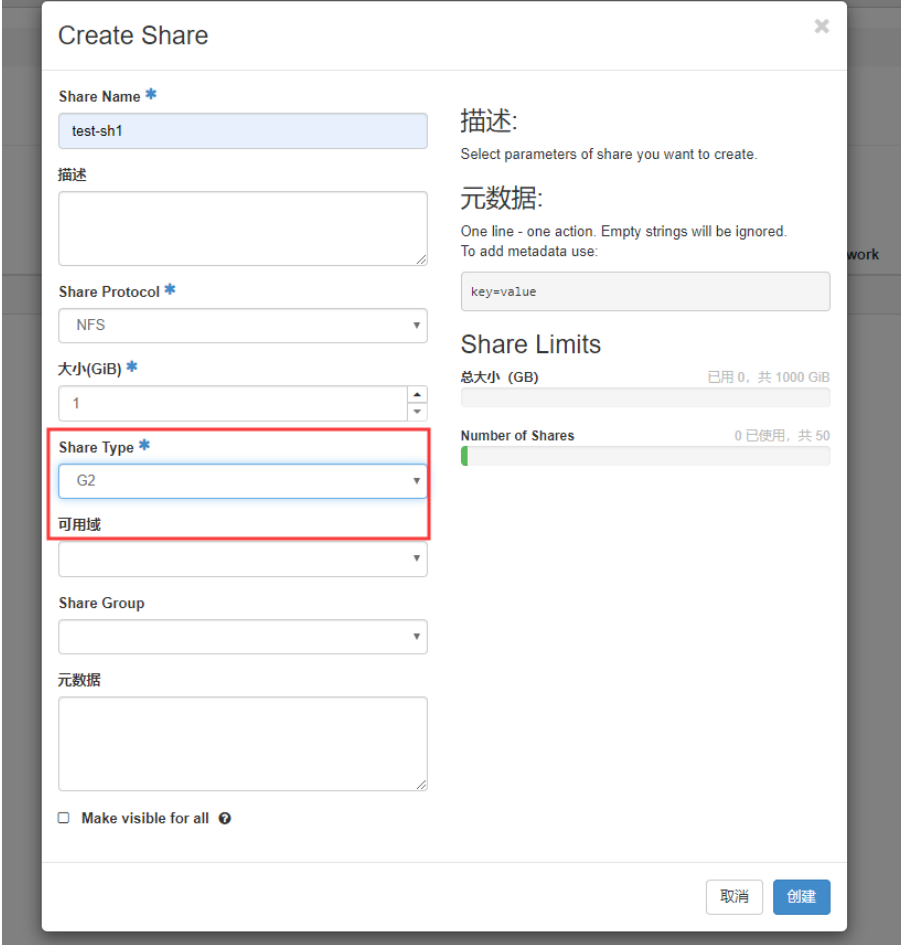

<span id="page-25-0"></span>3. 单击"创建"创建共享。

## 4.3增加共享权限

需要更新共享的权限时,请执行以下操作:

1. 在"Project > Share > Shares"页面的共享列表中,单击"Edit Share > 管理规则"。

#### 图 4-3 共享管理页面

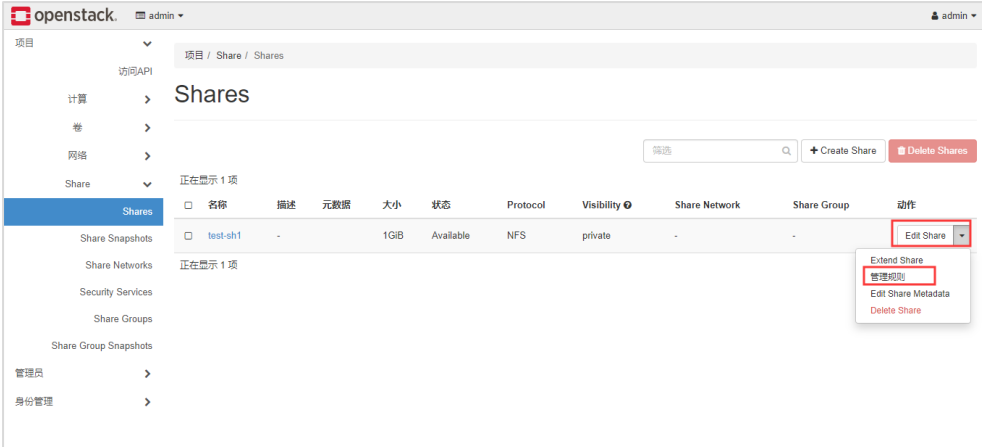

2. 在打开的"添加规则"对话框中设置相应参数。

#### 图 4-4 添加规则对话框

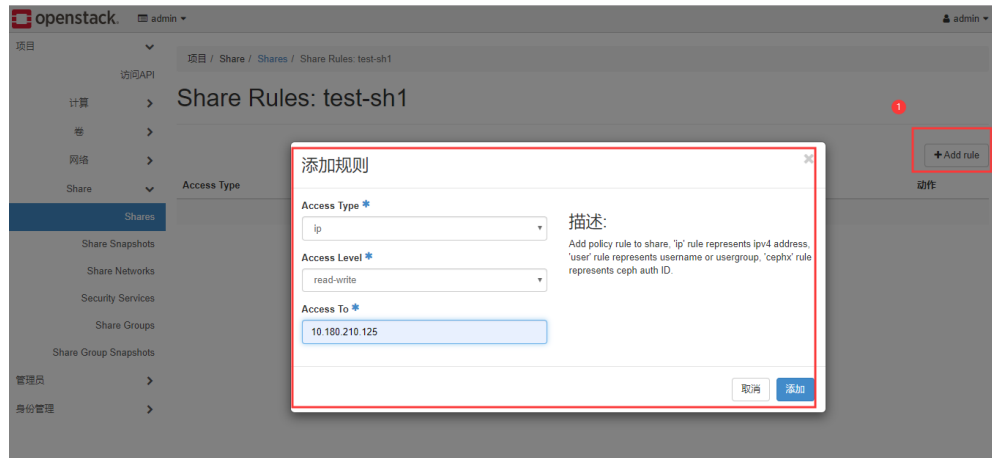

<span id="page-26-0"></span>3. 单击"添加"添加规则。

## 4.4扩容共享

需要对共享进行扩容时,请执行以下操作:

- 1. 在"Project > Share > Shares"页面的共享列表中,单击"Edit Share > Extend Share"。
- 2. 在打开的"Extend Share"对话框中,设置"新大小"参数,参数值为扩容后的容量大小(最终容量大 小)且必须大于原始容量。

#### 图 4-5 扩容共享对话框

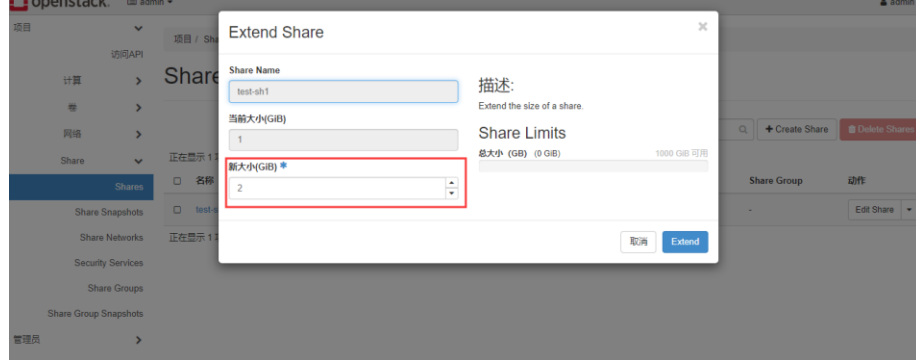

<span id="page-27-0"></span>3. 单击"Extend"对共享进行扩容。

## 4.5删除共享

需要删除共享时, 在 "Project > Share > Shares"页面的共享列表中, 选择需要删除的共享, 单击 "Delete Shares"删除共享即可。

#### 图 4-6 删除共享页面

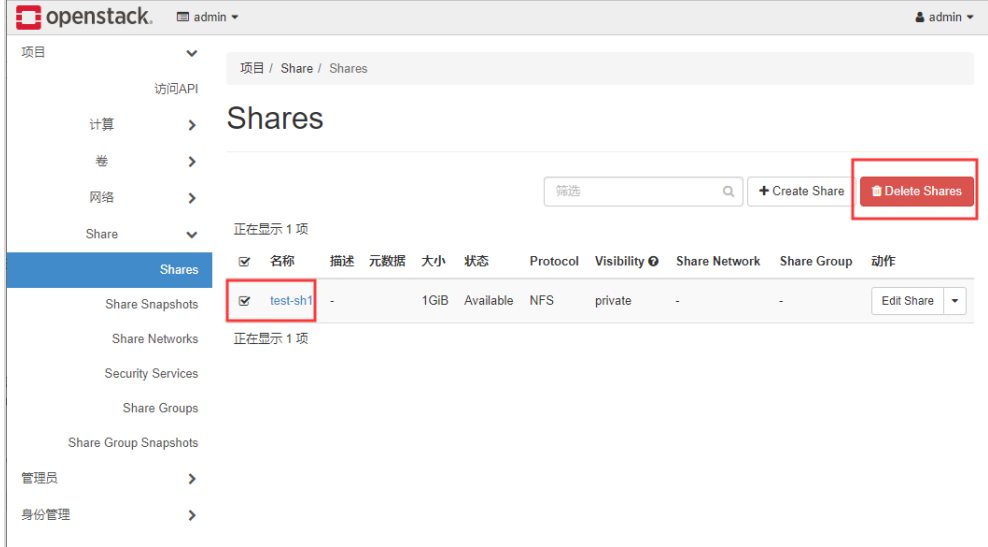

# <span id="page-28-0"></span>**5** 对接浪潮 ICOS

## <span id="page-28-1"></span>5.1 安装 Manila 驱动

首先确定 ICOS 部署环境中 manila-share 服务所在容器的位置,然后将 Manila 驱动的代码拷贝到 manilashare 服务的代码目录中。当前 ICOS 版本为 R 版本,需要修改 Manila 源码包中的 opts.py 文件,增加存储 的配置选项。

1. 可选: 进入 manila-share 容器, 命令如下:

[root@control01 ~]# docker exec -it -u 0 manila\_share /bin/bash

2. 可选:确定 ICOS 部署环境中 manila-share 服务所在容器的位置,命令如下:

(manila-share)[root@control01 manila]# pwd /var/lib/kolla/venv/lib/python2.7/site-packages/manila

3. 可选:确定 ICOS manila 容器中是否安装了 RSA 加密库,命令如下:

```
[root@master ~]# docker exec -it -u 0 manila share /bin/sh
(manila-share)[root@master /]$ rpm -qa|grep rsa
python2-rsa-3.4.2-2.el7.noarch
(\text{manila-share}) [root@master /]$
```
未安装时, 则需先安装 RSA 加密库, 加密库 rpm 包由 ICOS 提供, 命令如下:

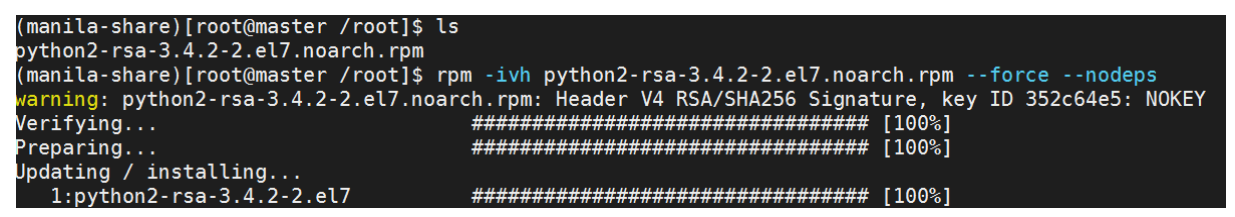

4. 将 Manila 驱动的代码拷贝到容器中 manila-share 服务的驱动代码目录中(inspur 目录为 Manila 驱动

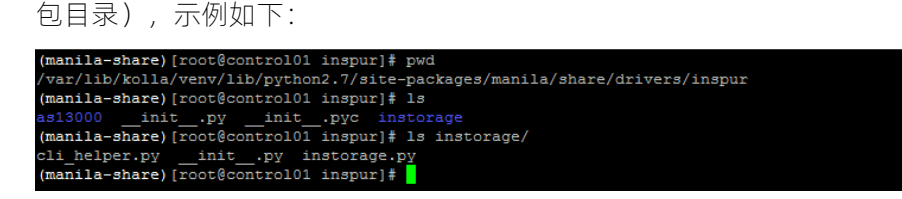

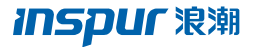

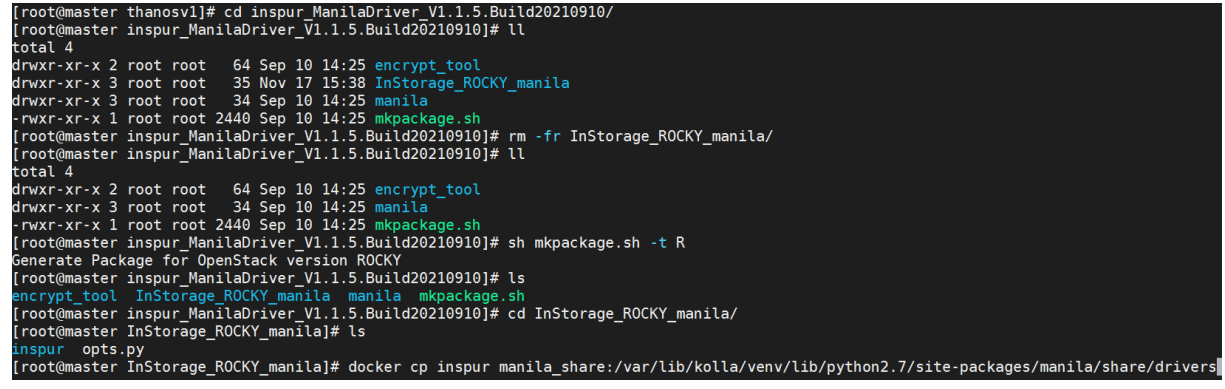

5. 修改 Manila 服务的 opts.py 文件中带有 inspur 的相关行,增加存储的配置选项。

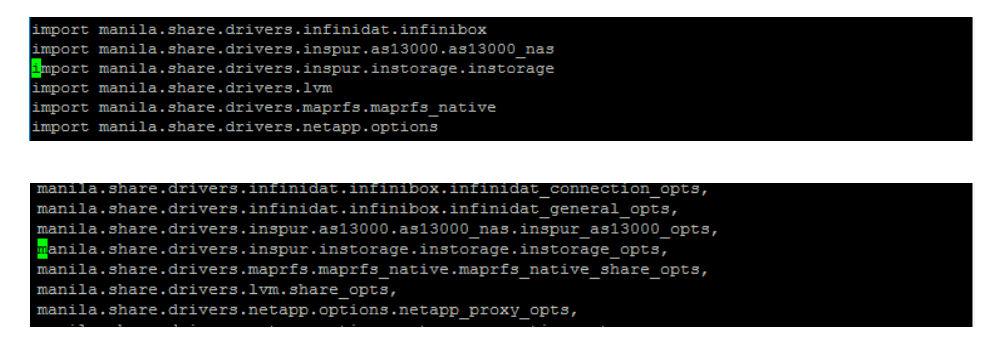

## <span id="page-29-0"></span>5.2配置选项

根据要求修改 Manila 的配置文件 manila.conf, 增加后端存储配置并启用该存储后端(应根据云部署环境的 实际要求进行修改)。

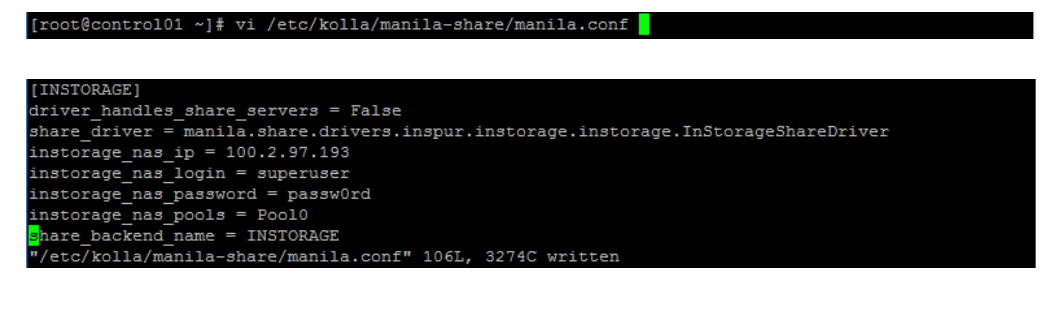

enabled\_share\_backends = generic,  $\overline{I}$ NSTORAGE

## <span id="page-29-1"></span>5.3重启相关服务

安装 Manila 驱动且修改配置后,依次执行以下操作重新启动相应容器。

1. 停止容器。

docker stop manila\_share

#### 2. 启动容器。

docker start manila\_share

<span id="page-31-0"></span>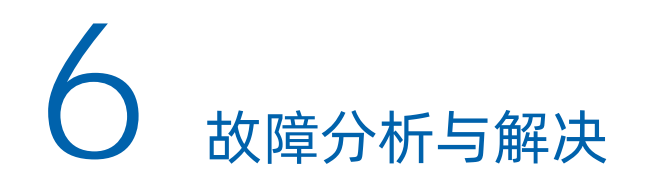

网络无法访问

当 manila-share 所在的管理节点与本存储设备之间的管理网络无法访问时,会报超时错误。这说明无法 连接到存储的管理 IP, 需要检查网络或 IP 是否正确。

认证失败

无法登录到本存储设备,需检查管理账户的用户名、密码是否正确。

无法找到驱动程序

驱动名称错误,请检查驱动是否安装正确,配置文件中 share\_driver 参数是否设置正确。

驱动启用异常

请检查以下内容:

- 配置中的存储池信息是否正确。
- 存储上是否已经创建对应的一级共享目录供使用。
- 用作存储池的共享目录设否按要求设置了配额。

<span id="page-32-0"></span>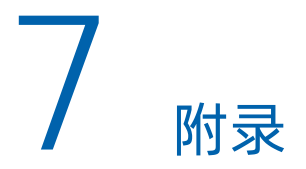

## <span id="page-32-1"></span>7.1参考资料

除本手册外,你还可以通过以下途径获取 OpenStack 和 Manila 的相关资料。

- Manila 使用方法: 请访问 OpenStack 社区或咨询相应的云提供商。
- OpenStack 官方用户指南: <https://docs.openstack.org/user-guide/> OpenStack Manila 服务官方命令行使用方法:[https://docs.openstack.org/cli-reference/Manila.html](https://docs.openstack.org/cli-reference/cinder.html)

## <span id="page-32-2"></span>7.2缩略语

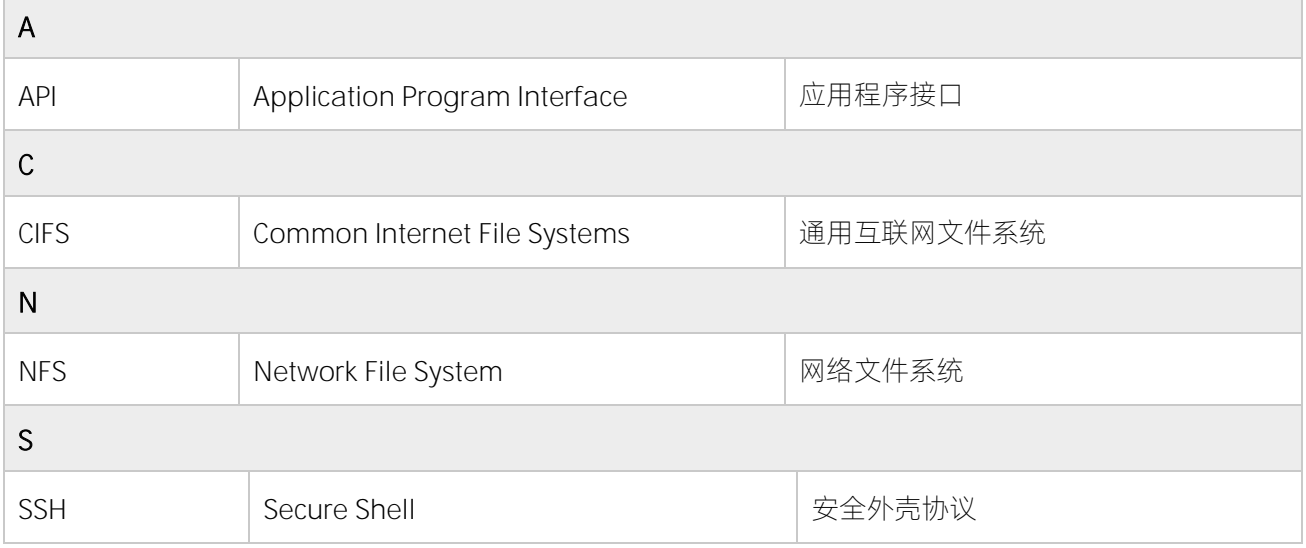